**ZENworks Appliance** 部署與管理參考

# **Novell**. **ZENworks. 10 Configuration Management SP3**

**10.3** 2010 年 3 月 30 日

**www.novell.com**

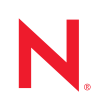

#### 法律聲明

Novell, Inc. 對本文件的內容與使用不做任何陳述或保證,對本產品在任何特定用途的適銷性與適用性上, 亦不做任何明示或默示的保證。此外,Novell, Inc. 保留隨時修改本出版品及其內容的權利,進行此類修正 或更動時,亦毋需另行通知任何人士或公司組織。

此外,Novell,Inc. 對軟體不做任何陳述或保證,對本產品在任何特定用途的適銷性與適用性上,亦不做任 何明示或默示的保證。此外,Novell, Inc. 保留隨時修改任何或全部 Novell 軟體的權利,進行此類更動時, 亦毋需通知任何人士或公司。

此合約下提到的任何產品或技術資訊可能受美國出口管制法與其他國家 / 地區的貿易法的限制。您同意遵 守所有出口管制規定,並同意取得出口、再出口或進口產品所需的一切授權或類別。您同意不出口或再出 口至目前美國出口排除清單上所列之實體,或是任何美國出口法所指定之禁運或恐怖主義國家 / 地區。您 同意不將交付產品用在禁止的核武、飛彈或生化武器等用途上。請參閱 Novell [國際貿易服務網頁](http://www.novell.com/info/exports/) (http:// www.novell.com/info/exports/),以取得有關出口 Novell 軟體的詳細資訊。Novell 無需承擔您無法取得任何必 要的出口核准之責任。

版權所有 © 2007 - 2010 Novell, Inc. 保留所有權利。未獲得出版者的書面同意前,不得對本出版品之任何部 分進行重製、複印、儲存於檢閱系統或傳輸的動作。

Novell, Inc. 404 Wyman Street, Suite 500 Waltham, MA 02451 U.S.A. www.novell.com

線上文件:若要存取本產品及其他 Novell 產品的最新線上文件,請參閱 Novell [文件網頁](http://www.novell.com/documentation) (http:// www.novell.com/documentation)。

#### **Novell** 商標

若要查看 Novell 商標,請參閱 Novell [商標和服務標誌清單](http://www.novell.com/company/legal/trademarks/tmlist.html) (http://www.novell.com/company/legal/trademarks/ tmlist.html)。

#### 協力廠商資料

所有的協力廠商商標均為其各別擁有廠商的財產。

目錄

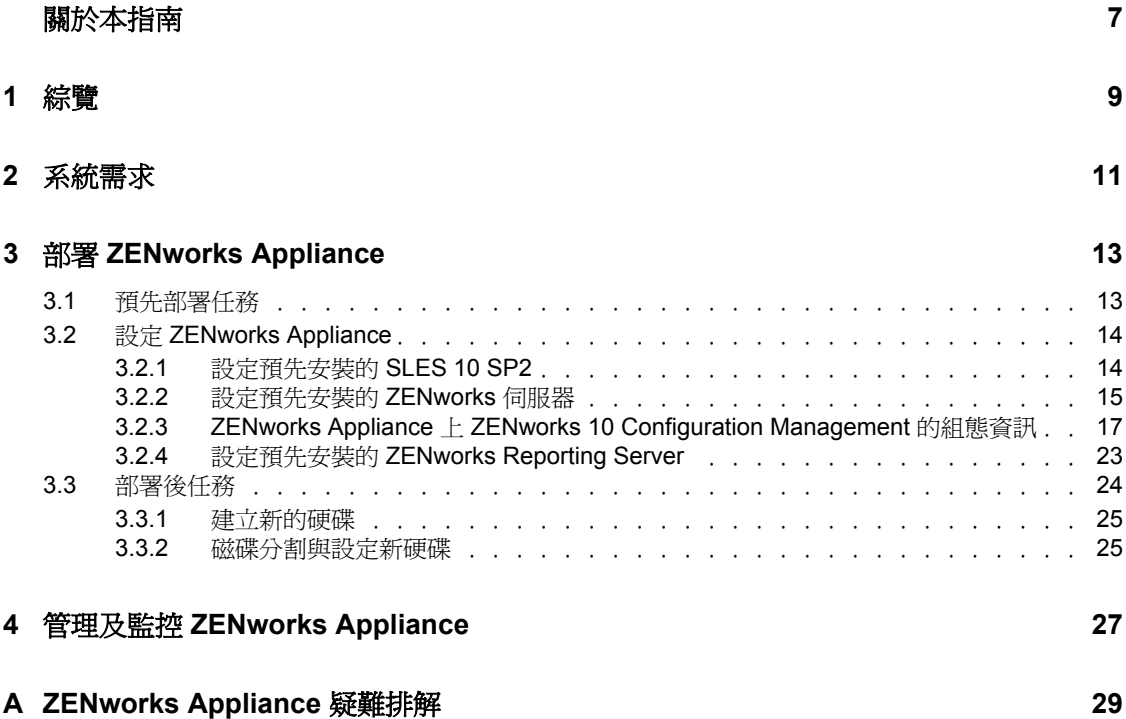

# <span id="page-6-0"></span>關於本指南

本 《*Novell ZENworks 10 Configuration Management Appliance* 部署與管理參考》可協助您將 ZENworks<sup>®</sup> 10 Configuration Management SP3 Appliance (ZENworks Appliance) 順利部署到受 支援的 ZENworks 虛擬基礎架構。ZENworks Appliance 建立在自定的 SUSE® Linux Enterprise Server 10 SP2 (SLES 10 SP2) 之上, 並且預先安裝了 ZENworks 10 Configuration Management SP3 Server 與 ZENworks 10 Configuration Management SP3 ZENworks Reporting Server。

本指南中的資訊是以下列方式編排:

- 第1章 [「綜覽」](#page-8-0) (第9頁)
- 第 2 章 [「系統需求」](#page-10-0) ( 第 11 頁 )
- 第 3 章 「部署 [ZENworks Appliance](#page-12-0)」 ( 第 13 頁 )
- 第 4 章 「管理及監控 [ZENworks Appliance](#page-26-0)」 ( 第 27 頁 )
- 附錄 A 「[ZENworks Appliance](#page-28-0) 疑難排解」 ( 第 29 頁 )

#### 使用對象

本指南的適用對象為 ZENworks 管理員。

#### 意見反應

我們希望得到您對本手冊以及本產品隨附之其他文件的意見和建議。您可以使用線上文件各 頁底部的「使用者意見」功能,或造訪 [Novell](http://www.novell.com/documentation/feedback.html)<sup>®</sup> [文件的意見反應網站](http://www.novell.com/documentation/feedback.html) (http:// www.novell.com/documentation/feedback.html),寫下您的意見。

#### 其他文件

此外,您還可以透過 ZENworks 10 Configuration Management 的其他支援文件 ( 包括 PDF 與 HTML 格式),來瞭解與實作本產品。如需其他文件,請參閱 ZENworks 10 Configuration [Management](http://www.novell.com/documentation/zcm10/) 文件 (http://www.novell.com/documentation/zcm10/)。

#### 文件慣例

在 Novell 文件中,大於符號 (>) 是用來分隔步驟中的動作,以及交互參照路徑中的項目。

商標符號 (®、™等)表示 Novell 的商標。標註星號 (\*) 者,代表協力廠商的商標。

<span id="page-8-0"></span>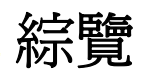

ZENworks® 10 Configuration Management SP3 可做為一個軟體裝置部署到受支援的虛擬基礎 架構。ZENworks 10 Configuration Management SP3 Appliance (ZENworks Appliance) 建立在自 定的 SUSE<sup>®</sup> Linux Enterprise Server 10 SP2 (SLES 10 SP2) 之上, 並且預先安裝了 ZENworks 10 Configuration Management SP3 Server 與 ZENworks 10 Configuration Management SP3 ZENworks Reporting Server。

ZENworks Appliance 包含自定版本的 SLES 10 SP2, 該版本只提供部署與管理 ZENworks Appliance 所需的功能。以下是為 ZENworks Appliance 自定的一些功能:

- 從 YaST® 中移除了軟體管理與 SLES 更新選項。
- ZENworks 系統更新功能已得到增強,允許您更新 ZENworks Appliance。 如需系統更新的詳細資訊,請參閱 《*ZENworks 10 Configuration Management* 系統管理 參考》中的 「ZENworks 系統更新簡介」。

ZENworks Appliance 可以帶給您以下益處:

 將 ZENworks 伺服器與 ZENworks Reporting Server 便捷地部署到管理區域,無需執行一 般的安裝程序。這是因為 ZENworks Appliance 是隨自定 SLES 10 SP2、ZENworks 伺服 器及 ZENworks Reporting Server 一起封裝的虛擬影像。

如需 ZENworks 10 Configuration Management 與 ZENworks 報告的詳細資訊,請參閱 《*ZENworks 10 Configuration Management* 企業版入門指南》中的 「產品綜覽」。

在虛擬化的隔離環境中執行 ZENworks。

1

<span id="page-10-0"></span>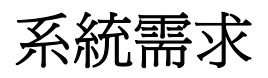

ZENworks® 10 Configuration Management SP3 Appliance (ZENworks Appliance) 是 64 位元 (x86-64) 的虛擬機器。以下各節提供了將 ZENworks Appliance 部署到虛擬基礎架構的要求:

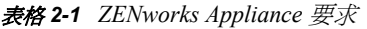

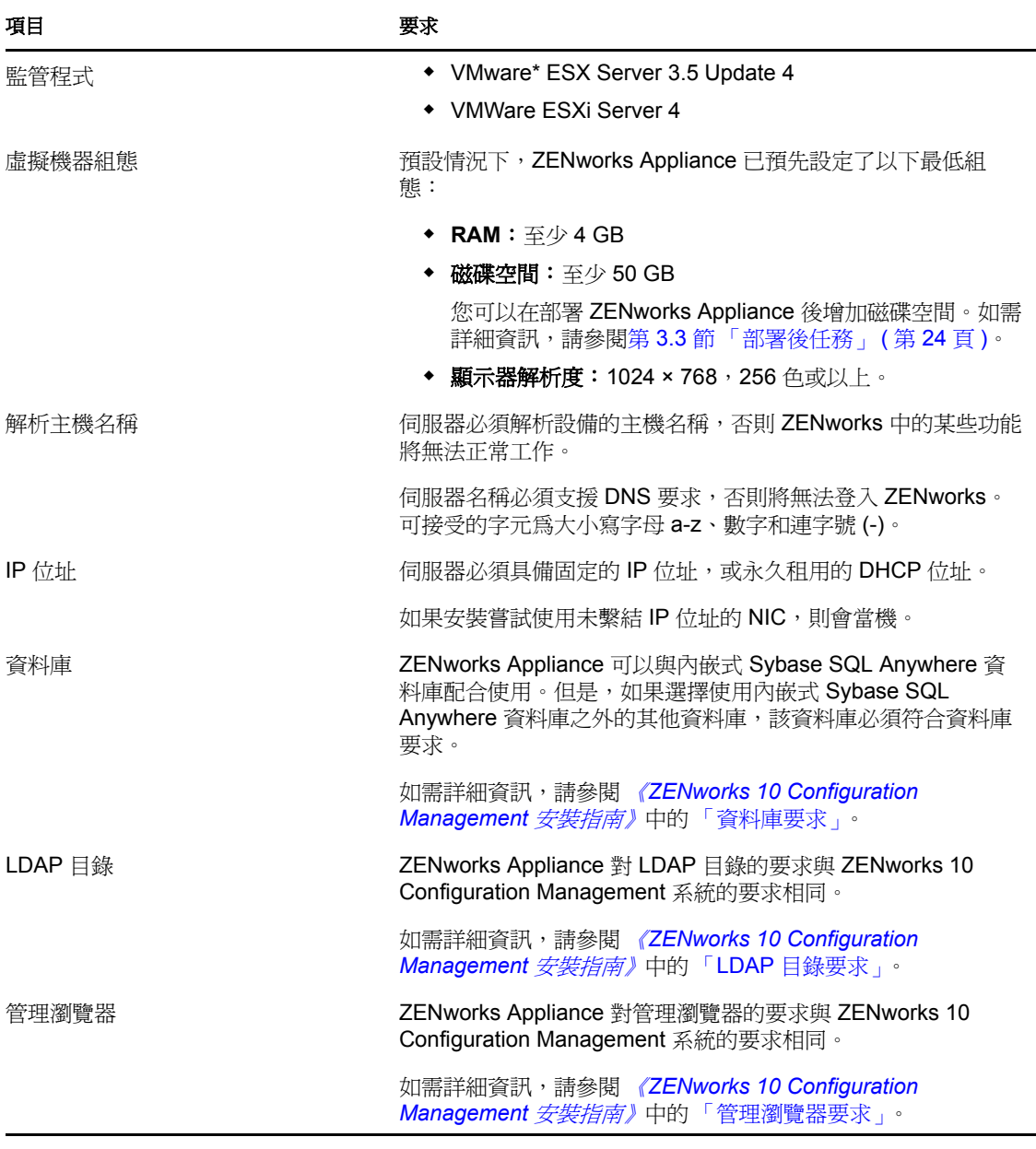

附註:如果主要伺服器位於 NAT 防火牆之後,網際網路或公用網路上的設備便無法與之通 訊。

# <span id="page-12-0"></span><sup>3</sup> 部署 **ZENworks Appliance**

管理區是由一或多部主要伺服器,以及一或多項受管理設備所組成。您可以透過安裝並設定  $Z$ ENworks $^\circledR$ 軟體的方式,在區域中的實體與虛擬機器上設定主要伺服器。也可以將 ZENworks Appliance 部署到受支援的虛擬基礎架構,以在其上設定主要伺服器。

若要部署 ZENworks Appliance,請執行以下各節中的任務:

- 第 3.1 [節 「預先部署任務」](#page-12-1) ( 第 13 頁 )
- 第 3.2 節 「設定 [ZENworks Appliance](#page-13-0)」 ( 第 14 頁 )
- 第 3.3 [節 「部署後任務」](#page-23-0) ( 第 24 頁 )

重要:無法解除安裝做為 ZENworks Appliance 部署的一部分進行安裝的 ZENworks 10 Configuration Management SP3 Server 與 ZENworks 10 Configuration Management SP3 ZENworks Reporting Server。

## <span id="page-12-1"></span>**3.1** 預先部署任務

開始部署 ZENworks Appliance 之前,請執行以下任務:

- **1** 確定要部署 ZENworks Appliance 的虛擬機器滿足第 2 章 [「系統需求」](#page-10-0) ( 第 11 頁 ) 中列 出的基本要求。
- <span id="page-12-2"></span>**2** 輸入 ZENworks Appliance 影像,以建立包含預先安裝之 ZENworks Appliance 的新虛擬 機器。

ZENworks Appliance 影像會以開放式虛擬歸檔格式 (.ova) 進行儲存。您可以使用 VMware VSphere Client 應用程式將其輸入到 VMware 基礎架構中。

**2a** 啓動 VMware VSphere Client 應用程式。

- **2b** 按一下 「檔案」 > 「部署 *OVF* 範本」,以啟動 「部署 OVF 範本」精靈。
- **2c** 在 「來源」頁中,選取下列其中一個選項,然後按 「下一步」。
	- ◆ *從檔案中選取*: 瀏覽至包含 ZENworks Appliance 影像的 .ova 檔案,並加以選 取。
	- 從 *URL* 部署:從 Web 伺服器下載 .ova 檔案。
- **2d** 遵循提示完成 .ova 檔案的部署。
- **2e** 部署完成後按一下 「完成」。
- **3** ( 選擇性 ) 擷取在[步驟](#page-12-2) 2 中建立之虛擬機器的快照。
- **4** 啟動已在其中輸入 ZENworks Appliance 影像的虛擬機器。 「組態」精靈即會自動啟動。

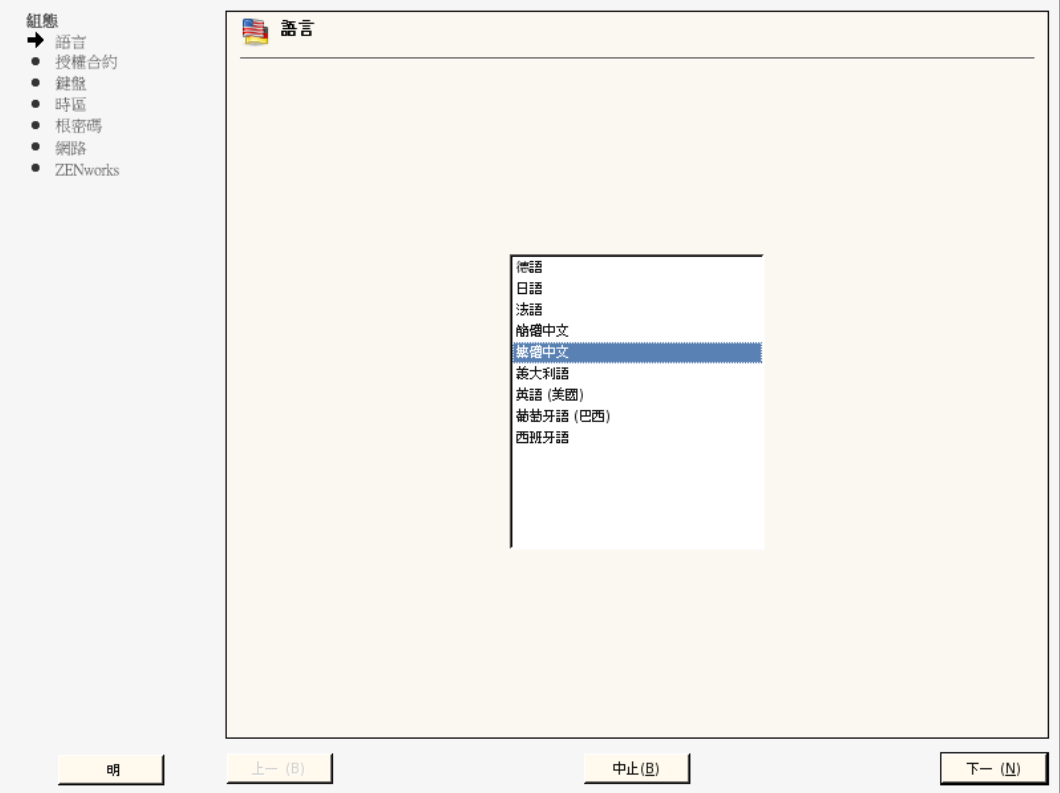

**5** 繼續執行第 3.2 節 「設定 [ZENworks Appliance](#page-13-0)」 ( 第 14 頁 )。

## <span id="page-13-0"></span>**3.2** 設定 **ZENworks Appliance**

將 ZENworks Appliance 影像輸入到虛擬機器後,請參閱以下各節對 ZENworks Appliance 進 行設定:

- 第 3.2.1 [節 「設定預先安裝的](#page-13-1) SLES 10 SP2」 ( 第 14 頁 )
- ◆ 第 3.2.2 [節 「設定預先安裝的](#page-14-0) ZENworks 伺服器」 (第15頁)
- ◆ 第 3.2.3 節 「ZENworks Appliance 上 [ZENworks 10 Configuration Management](#page-16-0) 的組態資 [訊」](#page-16-0) ( 第 17 頁 )
- 第 3.2.4 節 「設定預先安裝的 [ZENworks Reporting Server](#page-22-0)」 ( 第 23 頁 )

設定 ZENworks Appliance 後,您可以登入 ZENworks Appliance,並使用 ZENworks 控制中心 的管理主控台來存取 ZENworks 10 Configuration Management 的各項功能。如需詳細資訊, 請參閱 《*ZENworks 10 Configuration Management* 企業版入門指南》中的 「管理功能」。

### <span id="page-13-1"></span>**3.2.1** 設定預先安裝的 **SLES 10 SP2**

**1** 在 「組態」精靈的 「語言」頁中,選取精靈的後續頁面要使用的語言,然後按 「下一 步」。

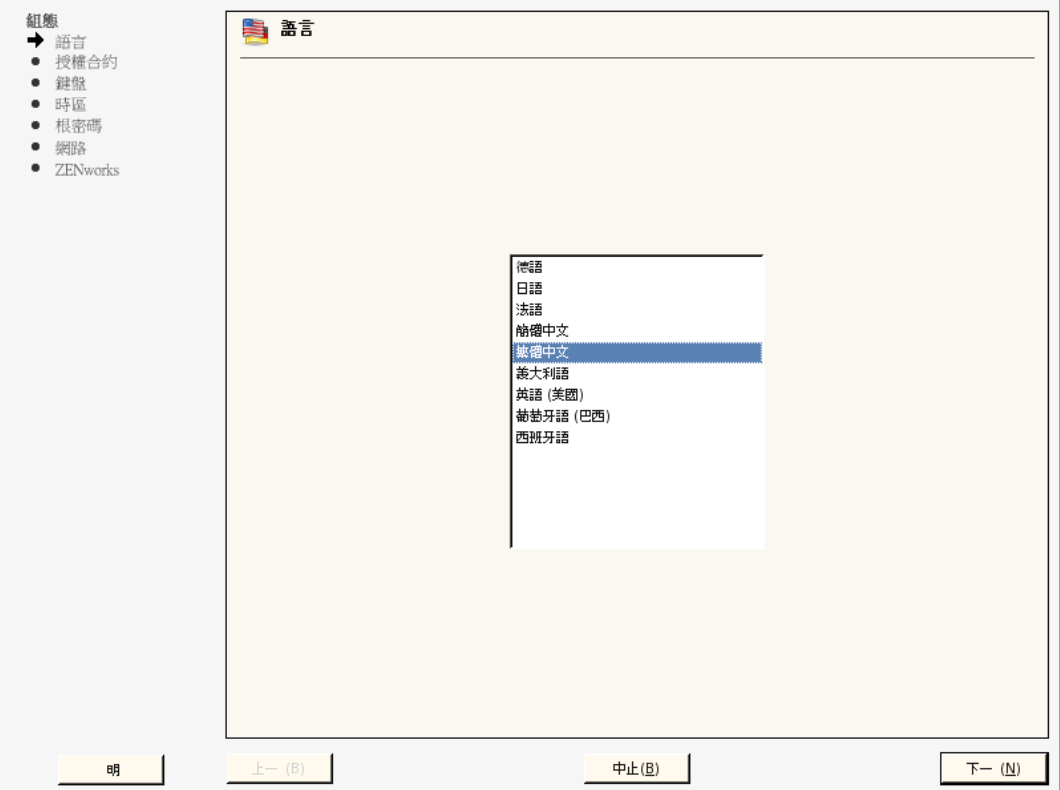

- 2 在「授權合約」頁中,接受*「最終使用者授權合約」*,然後按 「*下一步」*。
- **3** 在 「鍵盤」頁中,設定鍵盤配置,然後按 「下一步」。
- 4 在「時區」頁中,設定系統要使用的時區與時鐘設定,然後按「*下一步」*。
- **5** 在 「根密碼」頁中,指定根密碼。
- 6 在 「網路組態」頁中,選取 「*網路介面」> 「乙太網路卡」> 「編輯」*,然後為 ZENworks Appliance 設定下列網路資訊:
	- 主機名稱與伺服器名稱 伺服器必須具備固定的 IP 位址,或永久租用的 DHCP 位址
	- ◆ 機器的 IP 位址 (針對靜態 IP 位址)
	- 子網路遮罩 ( 針對靜態 IP 位址 )
	- 預設閘道 ( 針對靜態 IP 位址 )
- **7** 按一下 「完成」。

ZENworks 10 Configuration Management 精靈隨即顯示。此精靈在啓動時可能需要數秒 鐘。

**8** 繼續執行第 3.2.2 [節 「設定預先安裝的](#page-14-0) ZENworks 伺服器」 ( 第 15 頁 )。

### <span id="page-14-0"></span>**3.2.2** 設定預先安裝的 **ZENworks** 伺服器

**1** ( 視情況而定 ) 如果設定了含靜態 IP 位址的 ZENworks Appliance,請從另一台機器 Ping 該 IP 位址,以測試其連接性。

**2** 使用表格 3-1 [「組態資訊」](#page-17-0) ( 第 18 頁 ) 中的資訊填寫 ZENworks 10 Configuration Management 精靈中的欄位,以完成該精靈:

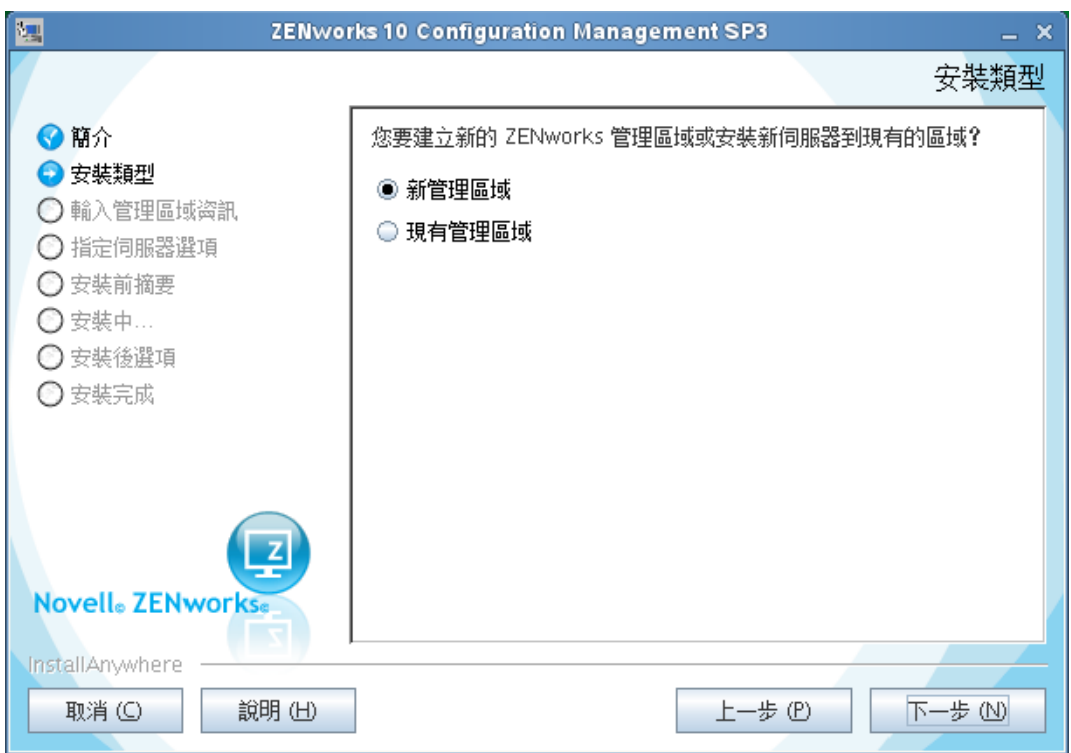

組態設定完成後,會自動顯示 ZENworks Reporting Server 精靈。此精靈在啓動時可能需 要數秒鐘。

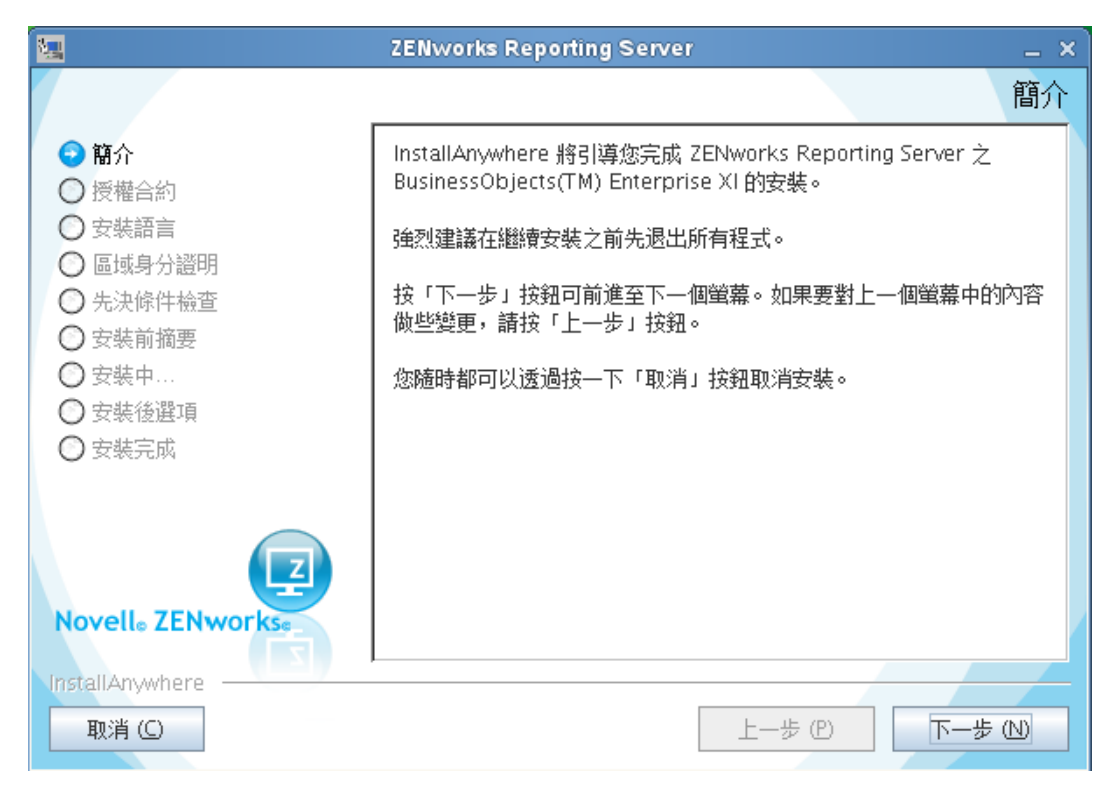

- <span id="page-16-2"></span>**3** 請執行下列其中一個步驟:
	- 如果要建立 ZENworks 報告,並安裝了外部 Oracle\* 資料庫之外的其他資料庫,請 按 「下一步」以設定 ZENworks Reporting Server。 如需設定 [ZENworks](#page-23-2) Reporting Server 的詳細資訊,請參閱「設定 ZENworks

[Reporting Server](#page-23-2)」 (第24頁)。

- ◆ 如果要建立 ZENworks 報告,並安裝了外部 Oracle 資料庫,請繼續執[行步驟](#page-16-1) 4。
- ◆ 如果不想建立 ZENworks 報告,請按一下 「*取消」*。

提示:您可以稍後再設定 ZENworks Reporting Server。屆時,可參閱「手動啓動 [ZENworks Reporting Server](#page-22-1) 精靈」 ( 第 23 頁 ) 中提供的詳細資訊。

- <span id="page-16-1"></span>**4** ( 視情況而定 ) 如果要建立 ZENworks 報告,並安裝了外部 Oracle 資料庫,請執行以下 操作:
	- **4a** 按一下 「取消」以取消 ZENworks Reporting Server 的組態設定。

系統會提示您提供身分證明,以便登入 ZENworks Appliance。

- **4b** 以根使用者身分登入 ZENworks Appliance。
- **4c** 使用網路設定輔助精靈將 Oracle Client 安裝到 ZENworks 10 Configuration Management 所使用的 Oracle 資料庫,並加以設定。

如需安裝並設定 Oracle Client 的詳細資訊,請參閱 《*ZENworks 10 Configuration Management Reporting Server* 安裝指南》中的 「安裝與設定 Oracle Client」。

**4d** 手動啓動 ZENworks Reporting Server 精靈以設定 ZENworks Reporting Server。

如需手動啟動 ZENworks Reporting Server 精靈並設定 ZENworks Reporting Server 的 詳細資訊,請參閱「 手動啓動 [ZENworks Reporting Server](#page-22-1) 精靈 」 ( 第 23 頁 )。

## <span id="page-16-0"></span>**3.2.3 ZENworks Appliance** 上 **ZENworks 10 Configuration Management** 的組態資訊

所需的資訊依 ZENworks 10 Configuration Management 精靈之組態設定流程的順序列出。

#### <span id="page-17-0"></span>表格 *3-1* 組態資訊

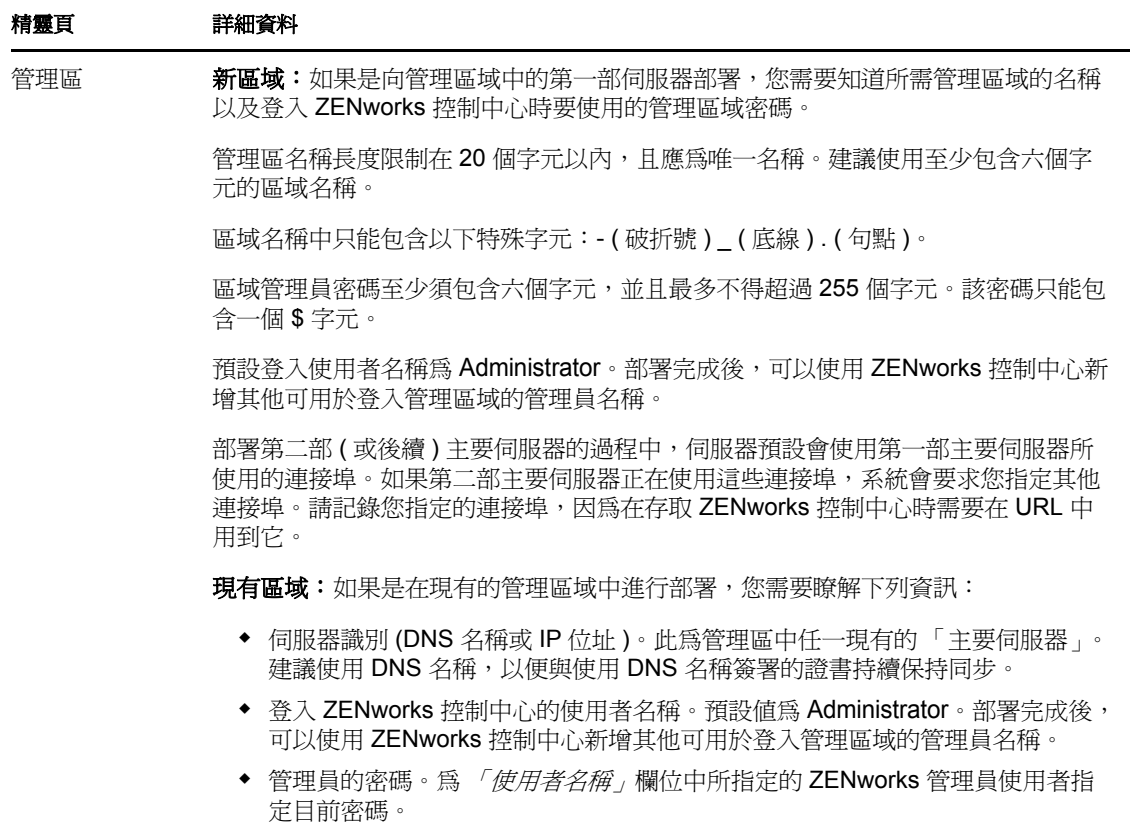

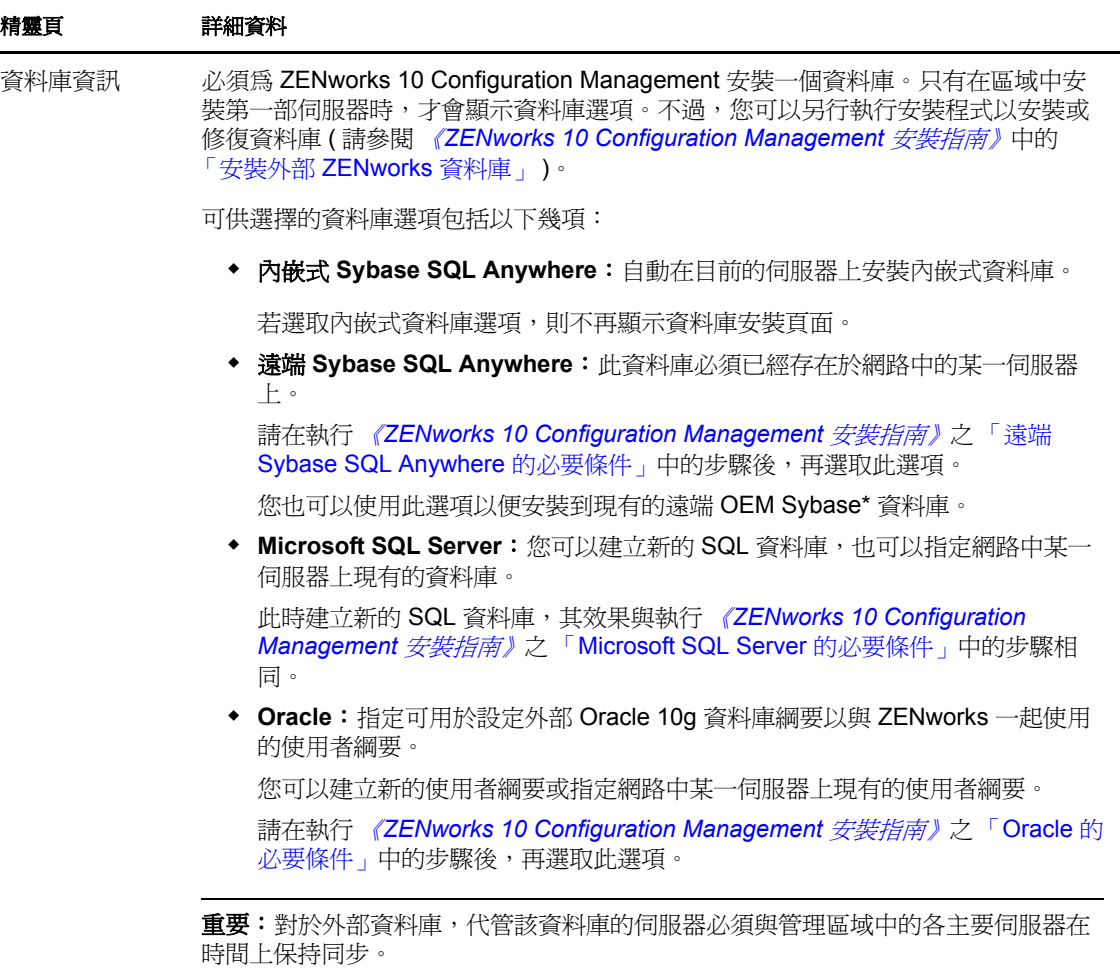

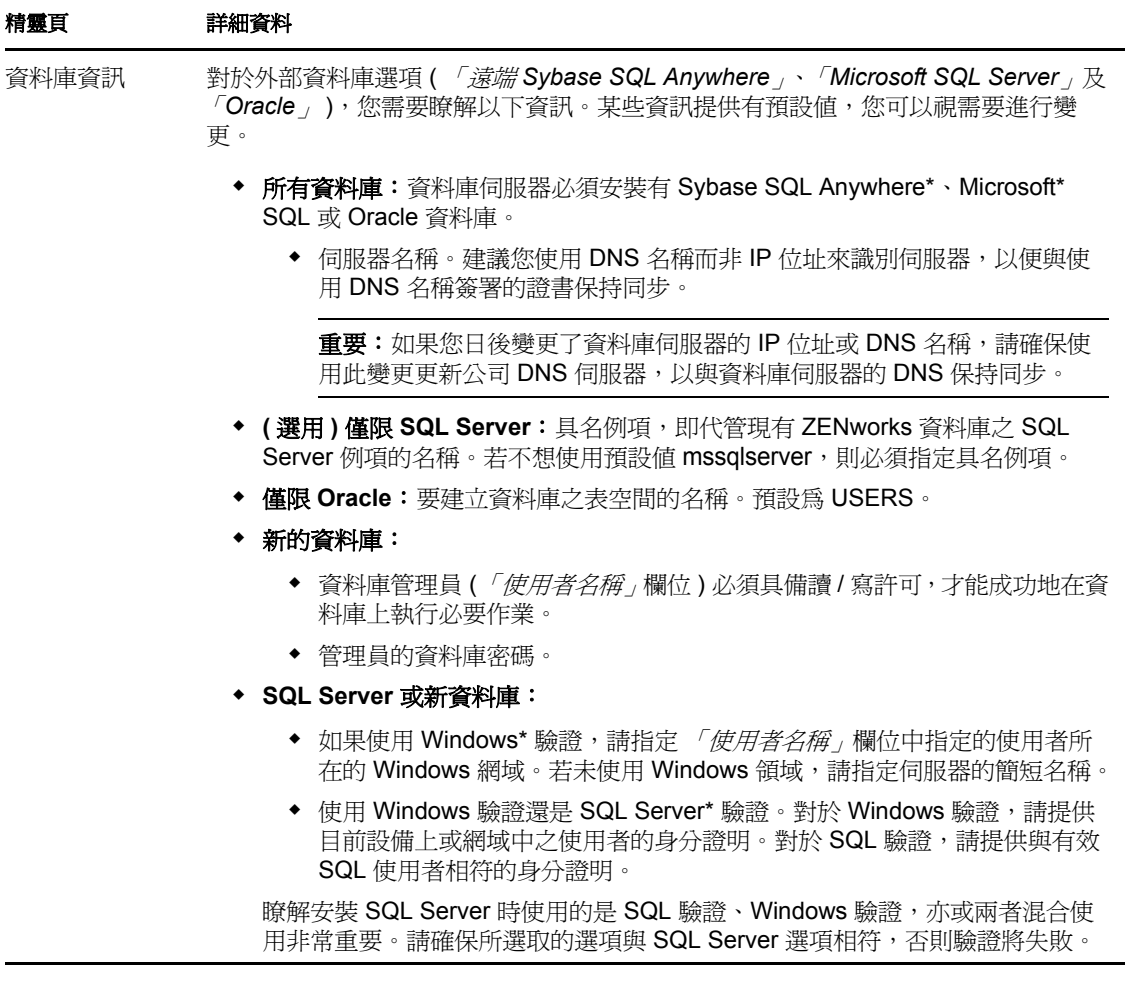

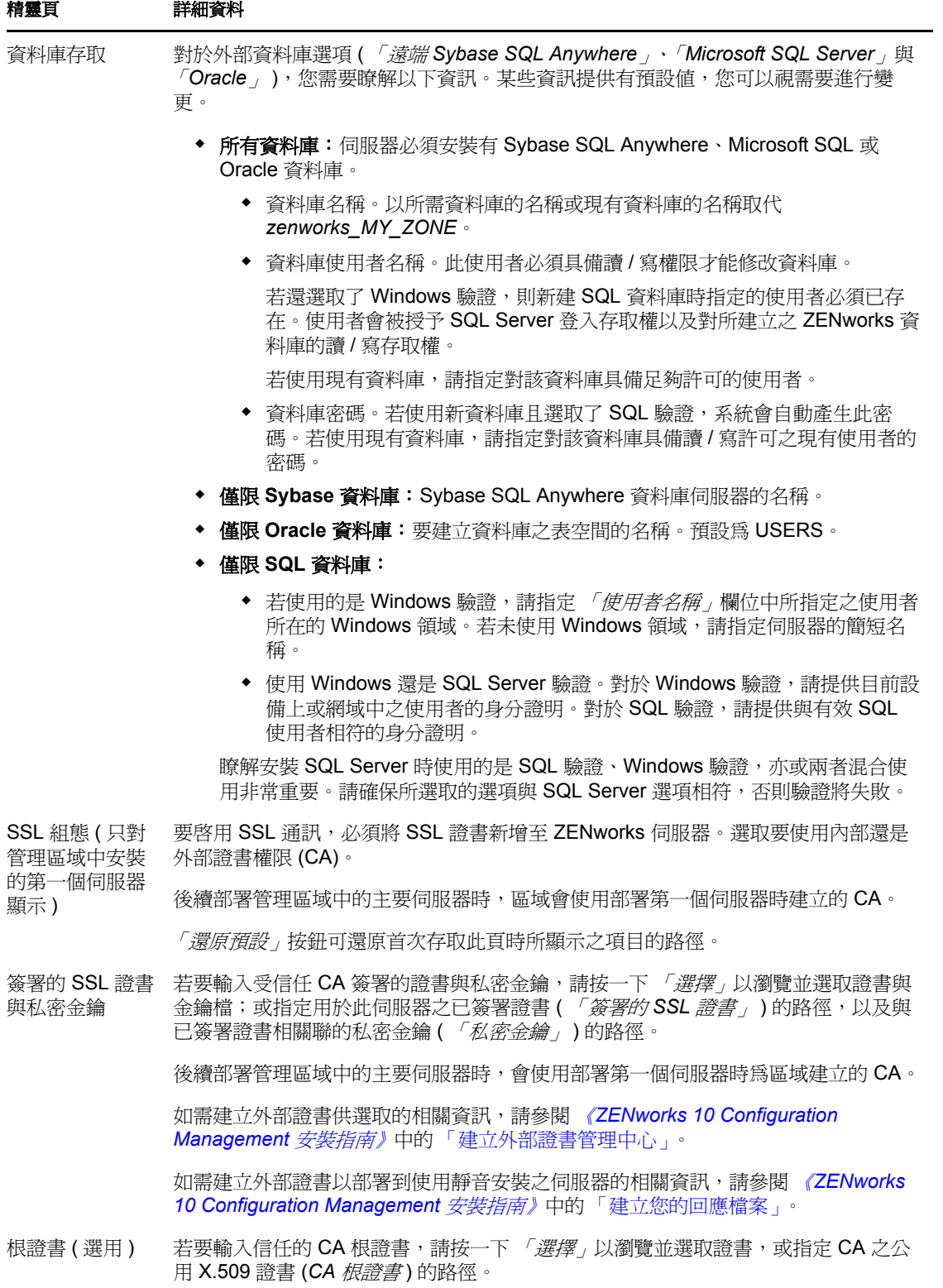

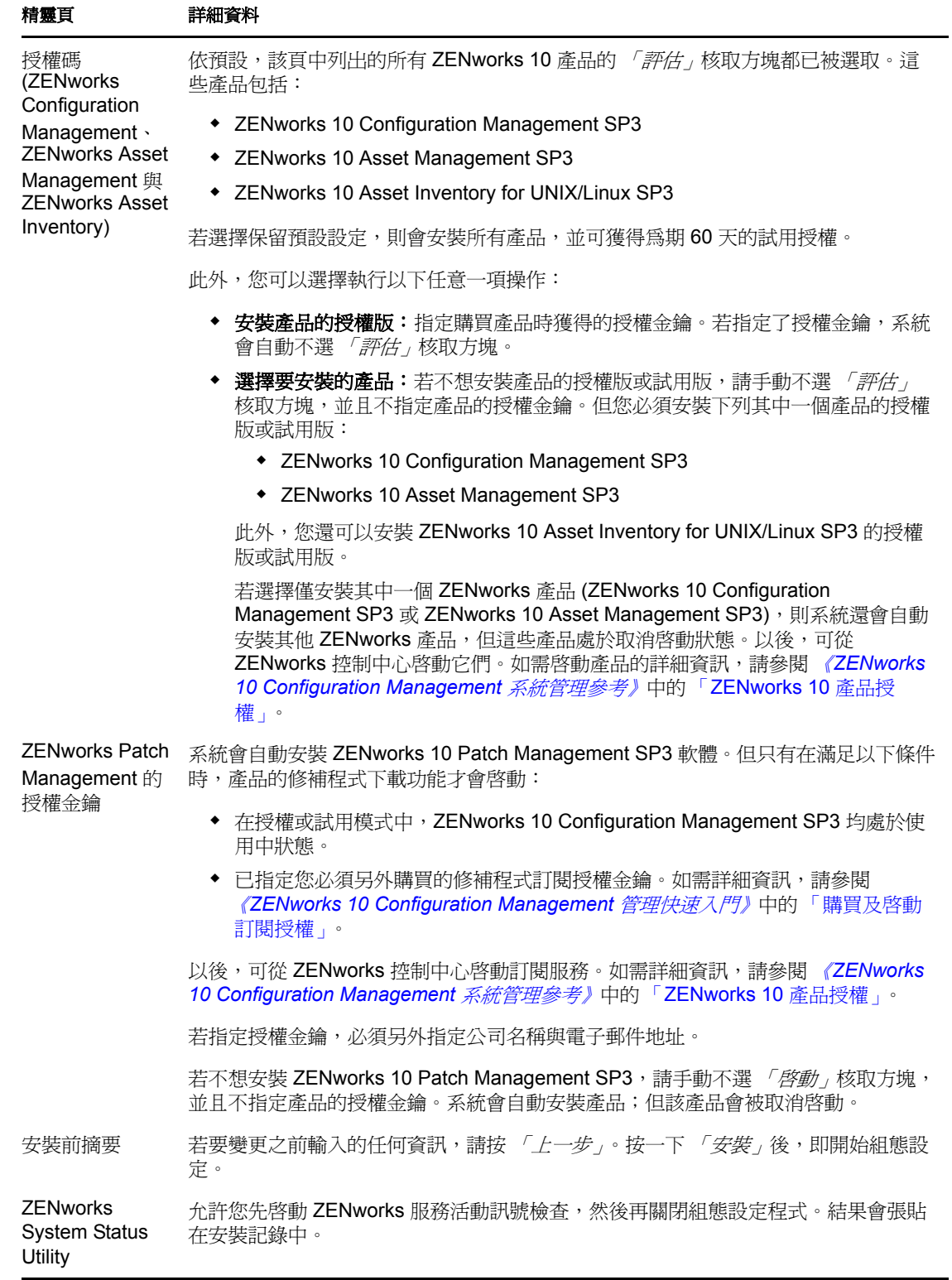

### <span id="page-22-0"></span>**3.2.4** 設定預先安裝的 **ZENworks Reporting Server**

設定 ZENworks Reporting Server 可讓您建立包含大量庫存、封裝以及其他設備或套裝軟體之 詳細資料的 ZENworks 報告。您可以建立新的報告、編輯現有報告、刪除報告,或對報告進 行排程。可以根據自己的準則來建立資料夾,用以組織和儲存報告。如需 ZENworks 報告的 詳細資訊,請參閱 《*ZENworks 10 Configuration Management* 系統報告參考》。

一個管理區域中只能設定一個 ZENworks Reporting Server。如果管理區域中已有主要伺服器 設定了 ZENworks Reporting Server,可以將該伺服器用於 ZENworks Appliance,或者也可以 在 ZENworks Appliance 上設定 ZENworks Reporting Server。

若要在 ZENworks Appliance 上設定 ZENworks Reporting Server,請參閱以下各節:

- 「手動啟動 [ZENworks Reporting Server](#page-22-1) 精靈」 ( 第 23 頁 )
- ◆ 「設定 [ZENworks Reporting Server](#page-23-2)」 (第24頁)

#### <span id="page-22-1"></span>手動啟動 **ZENworks Reporting Server** 精靈

如果設定 ZENworks Appliance ( [步驟](#page-16-2) 3 ( 第 17 頁 ) 中 ) 時取消了 ZENworks Reporting Server 的組態設定,您必須手動啓動 ZENworks Reporting Server 精靈。

**1** 執行以下指令以確定連接埠 5005 可用:

netstat -ant | grep LISTEN | grep 5005

如果忙碌連接埠清單中不包含連接埠 5005,請繼續執行[步驟](#page-22-2) 2。

如果該清單中包含連接埠 5005,請參閱疑難排解案例 「ZENworks Reporting Server 精 靈無法在 ZENworks 10 Configuration Management SP3 已設定到外部 Oracle 資料庫的 ZENworks Appliance 上手動啟動」 ( 第 30 頁 )。

- <span id="page-22-2"></span>2 在 ZENworks Appliance 上開啓終端機,並逐一執行以下指令:
	- . /etc/profile

su --shell=/bin/bash -c /var/adm/zenworks/zrs-config.sh zenworks

ZENworks Reporting Server 服務隨即啓動。

**3** 執行以下指令:

/usr/share/ZRSConfiguration/setup.sh --zrs-config-only

ZENworks Reporting Server 精靈隨即啟動。

如需設定 [ZENworks Reporting](#page-23-2) Server 的詳細資訊,請參閱 「 設定 ZENworks Reporting [Server](#page-23-2)  $($  第 24 頁  $)$ 。

#### <span id="page-23-2"></span>設定 **ZENworks Reporting Server**

**1** 在 ZENworks Reporting Server 精靈中,閱讀介紹文字,然後按 「下一步」。

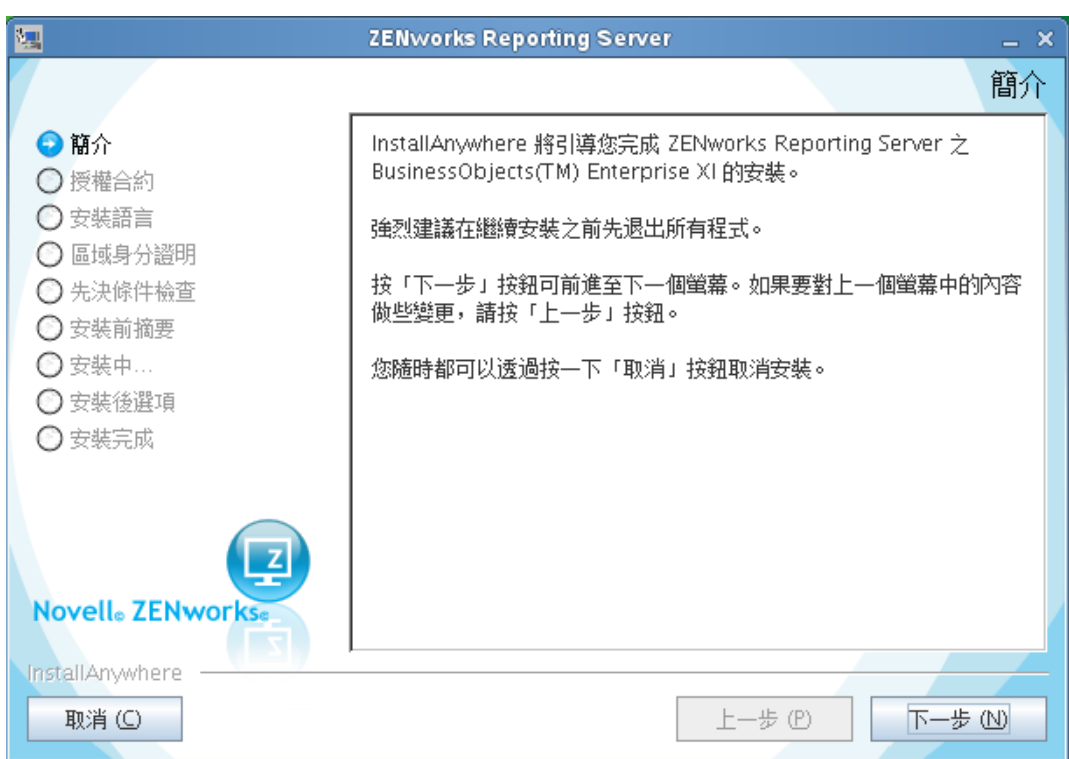

**2** ( 視情況而定 ) 如果區域中已設定 ZENworks Reporting Server,系統會提示您淘汰現有 的 ZENworks Reporting Server。

若要使用現有的 ZENworks Reporting Server,則按一下 「取消」以取消 ZENworks Reporting Server 的組態設定。

若要在 ZENworks Appliance 上設定 ZENworks Reporting Server, 則按一下 「確定」。

現有的 ZENworks Reporting Server 會被淘汰,且 ZENworks Appliance 上隨即開始 ZENworks Reporting Server 的組態設定。ZENworks Reporting Server 的組態設定不需要 使用者介入。

如需淘汰現有 ZENworks Reporting Server 的詳細資訊,請參閱 《*ZENworks 10 Configuration Management* 系統報告參考》中的 「淘汰現有的 ZENworks Reporting Server 例項」。

<span id="page-23-1"></span>**3** 組態設定完成後按一下 「完成」。

## <span id="page-23-0"></span>**3.3** 部署後任務

虛擬機器部署 ZENworks Appliance 所需的最少磁碟空間為 50 GB。如果在部署 ZENworks Appliance 後需要增加磁碟空間,可以執行以下各節中的任務:

- 第 3.3.1 [節 「建立新的硬碟」](#page-24-0) ( 第 25 頁 )
- 第 3.3.2 [節 「磁碟分割與設定新硬碟」](#page-24-1) ( 第 25 頁 )

#### <span id="page-24-0"></span>**3.3.1** 建立新的硬碟

- **1** 啟動 VMware VSphere Client 應用程式。
- 2 在部署了 ZENworks Appliance 的虛擬機器上按一下滑鼠右鍵,然後按一下 *「編輯設* 定」。
- **3** 在 「虛擬機器內容」對話方塊中,按一下 「新增」以啟動 「建立硬體」精靈。
- **4** 在 「選取設備」頁上選取 「硬碟」,然後按 「下一步」。
- 5 在 「選取磁碟」頁上選取 *「建立新的虛擬磁碟」*, 然後按 「*下一步」*。
- **6** 在 「建立磁碟」頁上,執行下列操作:
	- **6a** 指定磁碟容量。
	- **6b** 指定要使用簡易佈建還是叢集支援功能。
	- **6c** 選取位置 ( 「使用虛擬機器儲存」或 「指定資料儲存」 )。
	- **6d** ( 視情況而定 ) 如果選取 「指定資料儲存」選項,則瀏覽至資料儲存的位置並加以 選取。

新硬碟儲存在該資料儲存上其他虛擬機器檔案所在的資料夾中。

- **6e** 按一下 「下一步」。
- **7** ( 選擇性 ) 在 「進階選項」頁中,指定新虛擬磁碟的進階選項,然後按 「下一步」。
- **8** 在 「準備完成」頁中,檢視摘要,然後按一下 「完成」。
- **9** 繼續執行 [「磁碟分割與設定新硬碟」](#page-24-1) ( 第 25 頁 )。

#### <span id="page-24-1"></span>**3.3.2** 磁碟分割與設定新硬碟

- **1** 使用 YaST® 磁碟分割程式對 [「建立新的硬碟」](#page-24-0) ( 第 25 頁 ) 中建立的新硬碟進行分割。 如需使用 YaST 磁碟分割程式對新硬碟進行分割的詳細資訊,請參閱 [《](http://www.novell.com/documentation/sles10/)*[SLES 10 SP2](http://www.novell.com/documentation/sles10/)  [Installation and Administration Guide](http://www.novell.com/documentation/sles10/)*》 *(SLES 10 SP2* 安裝與管理指南 *)* (http:// www.novell.com/documentation/sles10/) 中的「[Using the YaST Partitioner](http://www.novell.com/documentation/sles10/book_sle_reference/?page=/documentation/sles10/book_sle_reference/data/sec_yast2_sysconfig.html)」( 使用 YaST 磁 [碟分割程式](http://www.novell.com/documentation/sles10/book_sle_reference/?page=/documentation/sles10/book_sle_reference/data/sec_yast2_sysconfig.html))(http://www.novell.com/documentation/sles10/book\_sle\_reference/?page=/ documentation/sles10/book\_sle\_reference/data/sec\_yast2\_sysconfig.html)。
- **2** 在部署了 ZENworks Appliance 的機器上開啟終端機,並執行以下指令以停止所有正在 執行的服務:

novell-zenworks-configure -c Start

**3** 執行以下指令,將包含 ZENworks 資料的 /var/opt/novell/zenworks 目錄備份至 /var/opt/novell/ zenworks.bak 目錄:

mv /var/opt/novell/zenworks /var/opt/novell/zenworks.bak

**4** 將新硬碟分割區掛接到 /var/opt/novell/zenworks 目錄。

如需掛接硬碟分割區的詳細資訊,請參閱 [《](http://www.novell.com/documentation/sles10/)*[SLES 10 SP2 Installation and Administration](http://www.novell.com/documentation/sles10/)  Guide*》 *(SLES 10 SP2* [安裝與管理指南](http://www.novell.com/documentation/sles10/) *)* (http://www.novell.com/documentation/sles10/) 中 的 「[Using the YaST Partitioner](http://www.novell.com/documentation/sles10/book_sle_reference/?page=/documentation/sles10/book_sle_reference/data/sec_yast2_sysconfig.html)」 ( 使用 YaST 磁碟分割程式 ) (http://www.novell.com/ documentation/sles10/book\_sle\_reference/?page=/documentation/sles10/book\_sle\_reference/ data/sec\_yast2\_sysconfig.html)。

**5** 執行以下指令,將 /var/opt/novell/zenworks.bak 目錄中的檔案移至 /var/opt/novell/zenworks 目 錄:

mv /var/opt/novell/zenworks.bak/\* /var/opt/novell/zenworks

- **6** 執行以下指令,將 /var/opt/novell/zenworks 目錄的擁有權變更為 zenworks: chown -R zenworks:zenworks /var/opt/novell/zenworks
- **7** 執行以下指令,為其他使用者提供讀取與執行許可,並為 /var/opt/novell/zenworks 目錄的 群組與擁有者提供完整許可: chmod -R 775 /var/opt/novell/zenworks
- **8** 執行以下指令以重新啟動服務: novell-zenworks-configure -c Start

# <span id="page-26-0"></span><sup>4</sup> 管理及監控 **ZENworks Appliance**

部署 ZENworks<sup>®</sup> 10 Configuration Management SP3 Appliance (ZENworks Appliance) 後, 您可 以使用預先安裝的應用程式 ( 例如 YaST® 與 GNOME\* 系統監視器 ) 對其進行管理及監控。 YaST 控制中心可讓您透過設定硬體、網路與服務等操作來管理及維護預先安裝的自定 SUSE® Linux Enterprise Server 10 SP2。GNOME 系統監視器可讓您監控電腦上正在執行的程 式與程序,評估執行中程序的活動以及檢視磁碟空間的使用狀況等。

透過 YaST 控制中心與 GNOME 系統監視器來管理及監控 ZENworks Appliance:

- **1** 以根使用者身分登入 ZENworks Appliance。
- 2 (視情況而定)如果要管理 ZENworks Appliance,則在桌面的 「*電腦<sub>」</sub>*功能表中,按一 下 「應用程式」 > 「*YaST*」。

YaST 控制中心即會顯示。

如需使用 YaST 控制中心的詳細資訊,請參閱 [《](http://www.novell.com/documentation/sles10/)*[SLES 10 SP2 Installation and](http://www.novell.com/documentation/sles10/)  [Administration Guide](http://www.novell.com/documentation/sles10/)*》 *(SLES 10 SP2* 安裝與管理指南 *)* (http://www.novell.com/ documentation/sles10/) 中的 「[System Configuration with YaST](http://www.novell.com/documentation/sles10/sles_admin/data/cha_yast2.html)」 ( 使用 YaST 設定系統組 熊) (http://www.novell.com/documentation/sles10/sles\_admin/data/cha\_yast2.html)。

3 (視情況而定)如果要監控 ZENworks Appliance,則連按兩下 ■ 桌面捷徑。 或

在桌面的 「電腦」功能表中,按一下 「應用程式」 > 「*GNOME* 系統監視器」。 「系統監視器」視窗即會顯示。

# <span id="page-28-0"></span><sup>A</sup> **ZENworks Appliance** 疑難排解

在部署 ZENworks<sup>®</sup> 10 Configuration Management SP3 Appliance (ZENworks Appliance) 時, 您 可能會遇到一些問題,以下各節就這些問題提供了解決方案:

- 「下載 [ZENworks Appliance](#page-28-1) 影像時出現問題」 ( 第 29 頁 )
- 「[ZENworks Reporting Server](#page-28-2) 無法從 ZENworks 控制中心的伺服器 ( 不包括已對其進行設 [定的主要伺服器](#page-28-2)) 啓動」 (第29頁)
- 「ZENworks Reporting Server 無法在 [ZENworks 10 Configuration Management SP3](#page-28-3) 已設定 到外部 Oracle 資料庫的 ZENworks Appliance [上繼續執行組態設定」](#page-28-3) ( 第 29 頁 )
- 「ZENworks Reporting Server 精靈無法在 [ZENworks 10 Configuration Management SP3](#page-29-0) 已 設定到外部 Oracle 資料庫的 [ZENworks Appliance](#page-29-0) 上手動啓動」 (第30頁)

#### <span id="page-28-1"></span>下載 **ZENworks Appliance** 影像時出現問題

- 來源: ZENworks 10 Configuration Management; ZENworks Appliance。
- 可能的原因: 使用不允許檔案大於 4 GB 的 FAT 檔案系統下載了 ZENworks Appliance 的影像。
	- 動作: 使用允許檔案大於 4 GB 的檔案系統,例如在 Windows 上使用 NTFS, 在 Linux\* 上使用 ext3 或 ReiserFS。

#### <span id="page-28-2"></span>**ZENworks Reporting Server** 無法從 **ZENworks** 控制中心的伺服器 **(** 不包括已對其進行設 定的主要伺服器 **)** 啟動

- 來源: ZENworks 10 Configuration Management ;ZENworks Reporting Server。
- 說明: ZENworks Reporting Server 無法從 ZENworks 控制中心的伺服器 ( 不包括 區域中已對其進行設定的主要伺服器 ) 啟動。

例如,如果您在首要主要伺服器上設定了 ZENworks Reporting Server, 然後嘗試從其他未對其進行設定的主要伺服器啟動 ZENworks Reporting Server, 則 ZENworks Reporting Server 無法啓動。

動作:在設定了 ZENworks Reporting Server 的主要伺服器上開啓終端機,並以 根使用者身分執行下列指令:

/sbin/SuSEfirewall2 stop

/sbin/SuSEfirewall2 start

#### <span id="page-28-3"></span>**ZENworks Reporting Server** 無法在 **ZENworks 10 Configuration Management SP3** 已 設定到外部 **Oracle** 資料庫的 **ZENworks Appliance** 上繼續執行組態設定

- 來源: ZENworks 10 Configuration Management ;ZENworks Reporting Server。
- 說明: 若在 ZENworks 10 Configuration Management 設定為使用外部 Oracle 資 料庫的 ZENworks Appliance 上手動啟動 ZENworks Reporting Server 精 靈,該精靈會結束,並顯示以下訊息:

ZENworks 伺服器已設定到 Oracle 資料庫。若要繼續安裝,必須安裝 Oracle Client。 按一下 「確定」將結束安裝。

- 可能的原因: Oracle Client 未安裝到 Oracle 資料庫。
	- 動作: 請進行下列幾項操作:
		- **1** 使用網路設定輔助精靈將 Oracle Client 安裝到 ZENworks 10 Configuration Management 所使用的 Oracle 資料庫,並加以設定。 如需安裝並設定 Oracle Client 的詳細資訊,請參閱 《*ZENworks 10 Configuration Management Reporting Server* 安裝指南》中的 「安裝 與設定 Oracle Client」。
		- **2** 在 ZENworks Reporting Server 組態設定失敗的設備上開啟終端機, 並執行以下指令:

. /etc/profile

或

登出後再次登入 ZENworks Appliance。

**3** 手動重新啟動 ZENworks Reporting Server 精靈。 如需詳細資訊,請參閱 「手動啟動 ZENworks Reporting Server 精 靈」 (第23頁)。

#### <span id="page-29-0"></span>**ZENworks Reporting Server** 精靈無法在 **ZENworks 10 Configuration Management SP3** 已設定到外部 **Oracle** 資料庫的 **ZENworks Appliance** 上手動啟動

- 來源: ZENworks 10 Configuration Management ; ZENworks Reporting Server。
- 說明: 若在 ZENworks 10 Configuration Management SP3 已設定到外部 Oracle 資 料庫的 ZENworks Appliance 上手動啟動 ZENworks Reporting Server 精 靈,該精靈無法啟動。此時會顯示一則訊息,指出連接埠 5005 正忙。
- 動作: 請進行下列幾項操作:
	- **1** 登出後再次登入 ZENworks Appliance。
	- **2** 手動重新啟動 ZENworks Reporting Server 精靈。

如需詳細資訊,請參閱 「手動啟動 ZENworks Reporting Server 精 靈」 ( 第 23 頁 )。